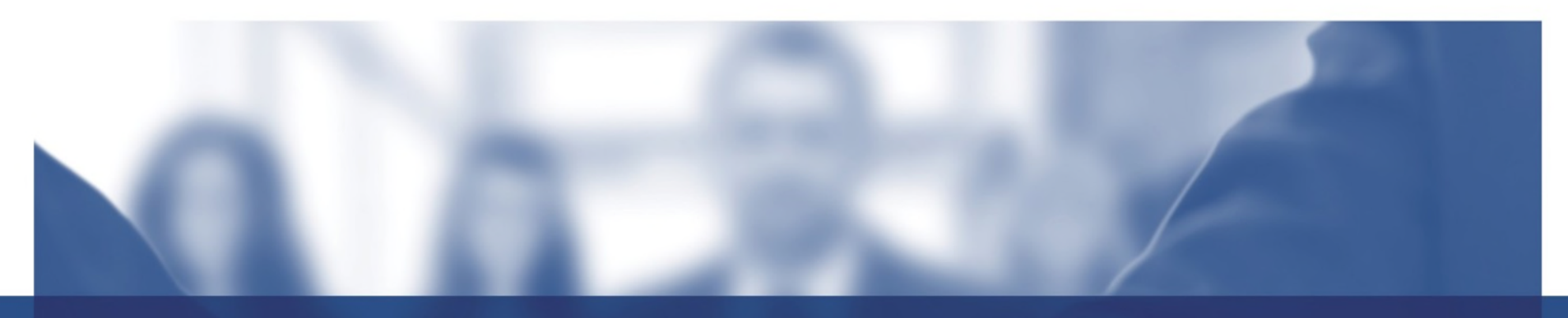

# **Redistricting Map Instructions City of Colton**

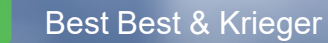

Company/BestBestKrieger

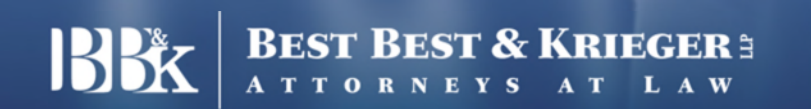

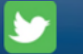

f

in

@BBKlaw

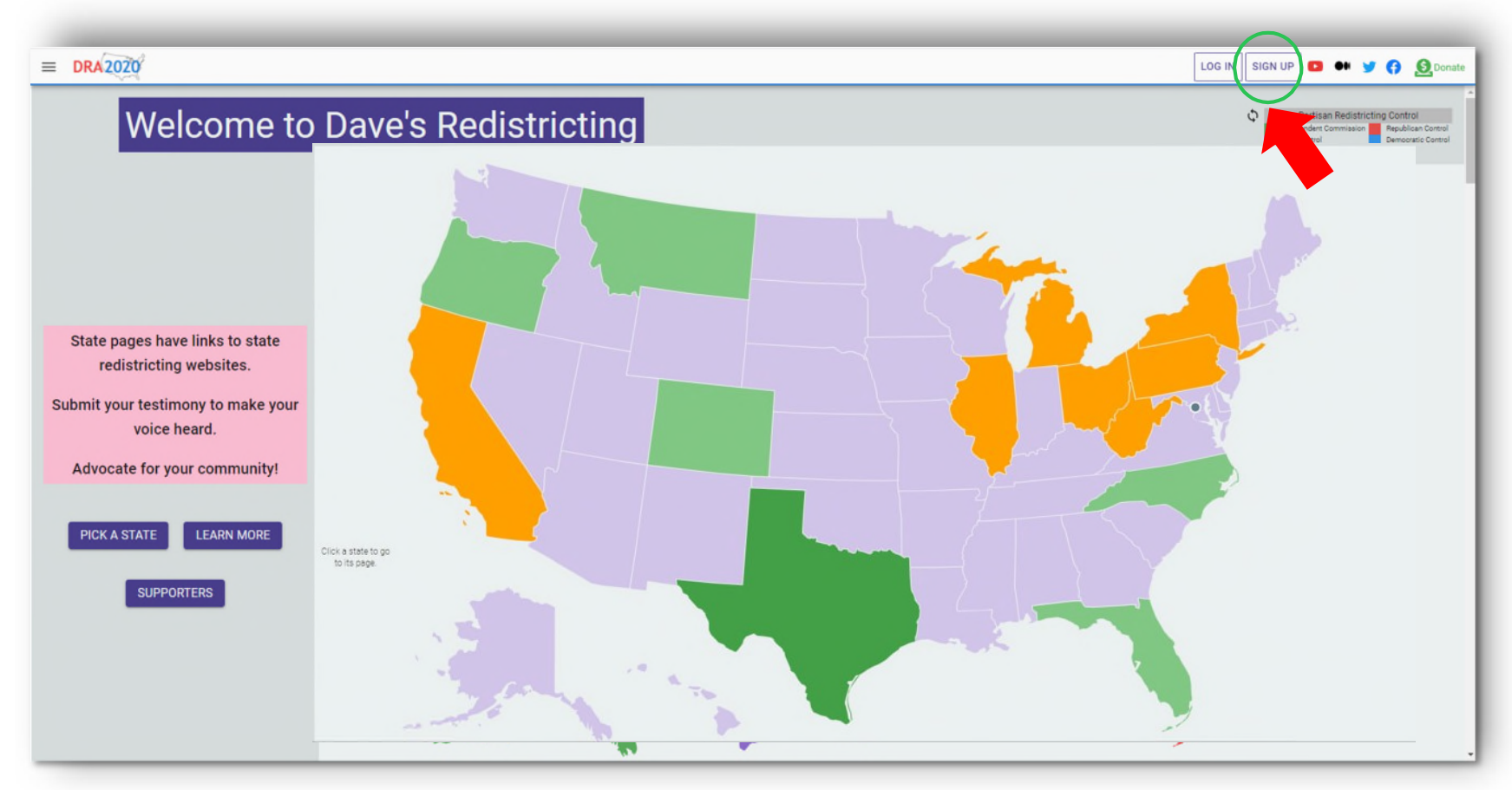

# **Getting Started**

Toget started, visit:<https://davesredistricting.org/>

• Click on Sign-Up Button in the upper right hand corner

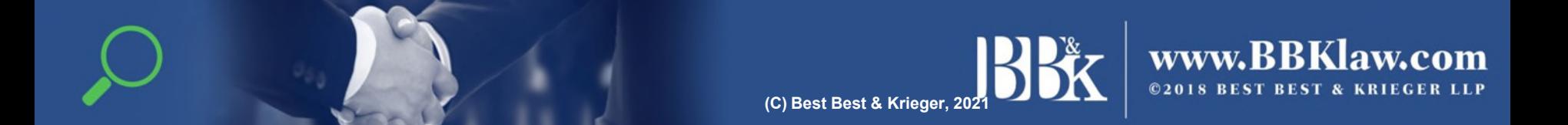

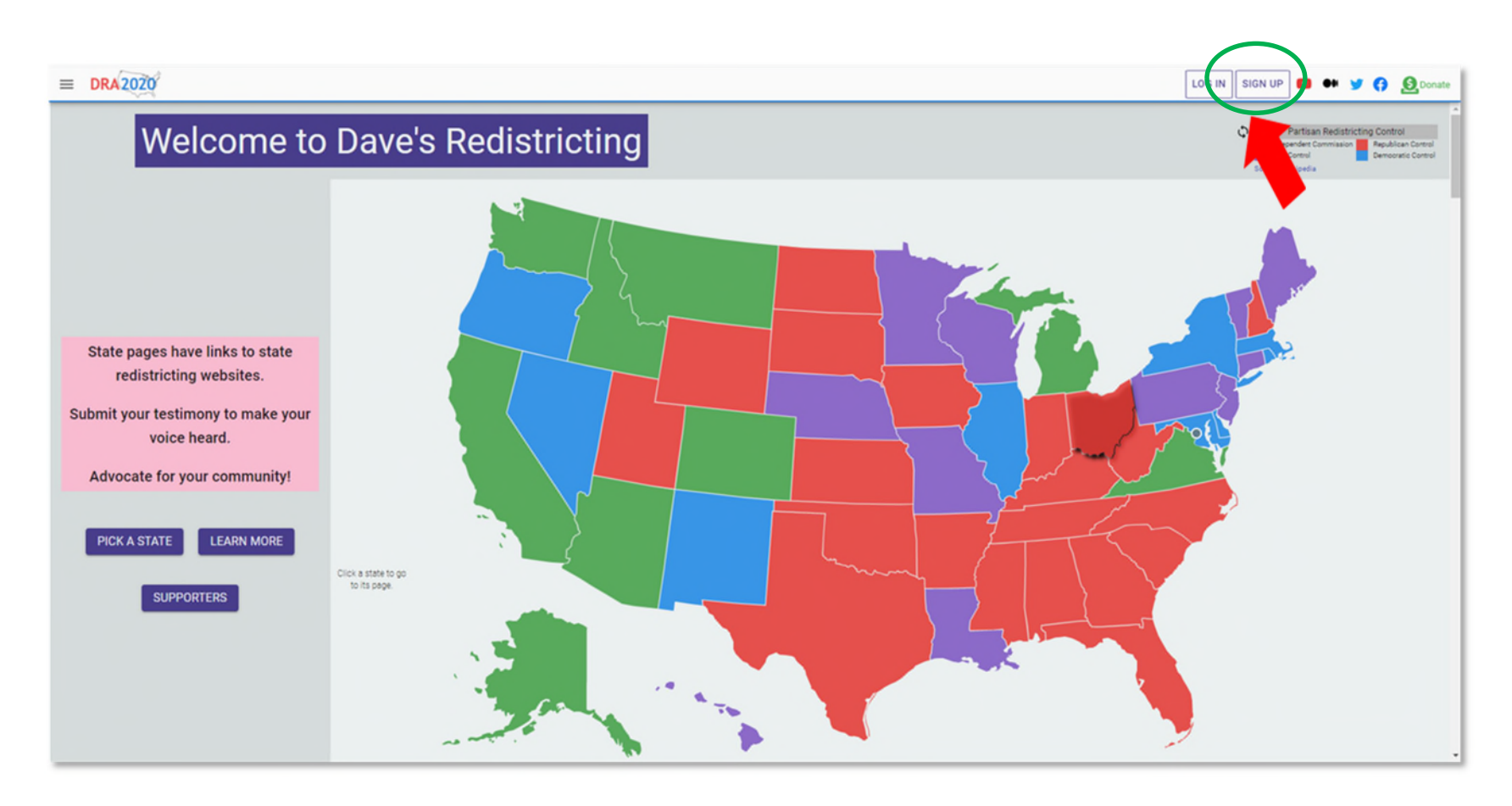

#### **Sign up for a Free Account**

This will allow you to create and save your own redistricting map.

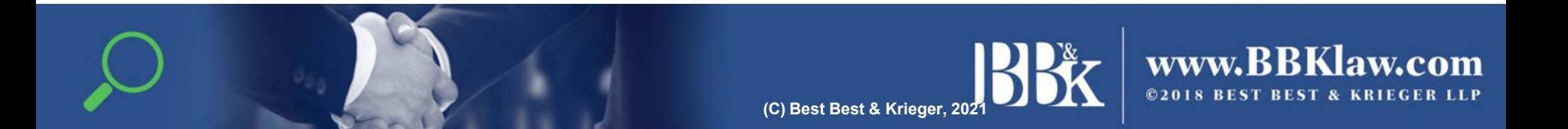

# **Draft Maps**

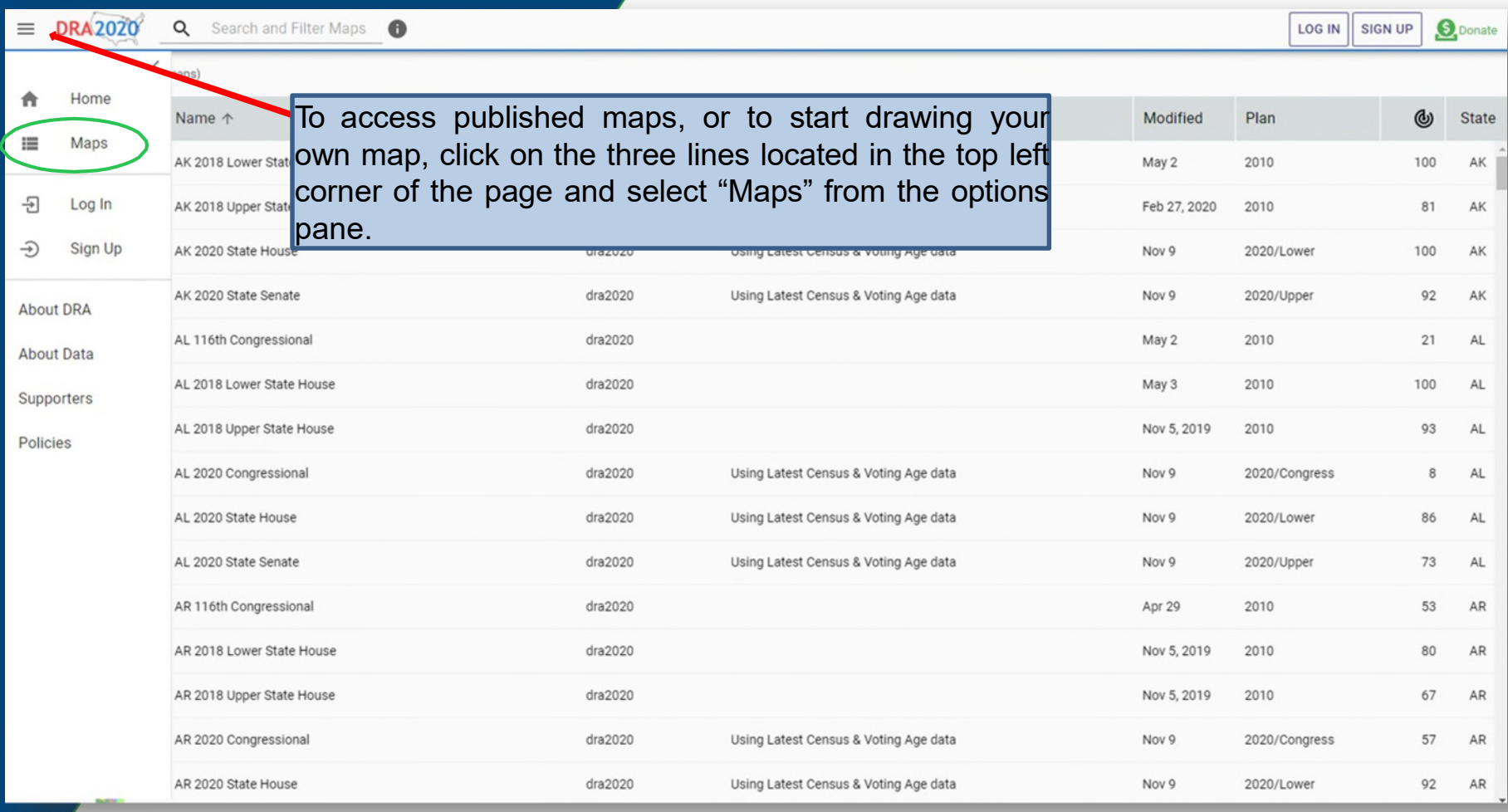

# **Published Maps**

Select "My Maps" on the top left-hand side of the screen:

#### My Maps  $\vee$

Next, select "Published Maps" from the options pane:

![](_page_4_Figure_4.jpeg)

**(C) Best Best & Krieger, 2021**

# **Map Search**

Using the search box, enter your jurisdiction's name + template (Colton - Template) to find the base map created for you. You can also enter just your jurisdiction's name to find any related published maps. These maps can be used as a good starting point.

![](_page_5_Picture_23.jpeg)

# **Map Search**

![](_page_6_Picture_13.jpeg)

# **Duplicate Map**

![](_page_7_Picture_41.jpeg)

![](_page_7_Picture_2.jpeg)

www.BBKlaw.com ©2018 BEST BEST & KRIEGER LLP

## **Rename Map**

![](_page_8_Picture_52.jpeg)

**IBF (C) Best Best & Krieger, 2021**

![](_page_8_Picture_3.jpeg)

#### **Edit Map**

![](_page_9_Figure_1.jpeg)

![](_page_9_Picture_2.jpeg)

www.BBKlaw.com ©2018 BEST BEST & KRIEGER LLP

## **Edit Map – custom overlays**

![](_page_10_Figure_1.jpeg)

![](_page_10_Picture_2.jpeg)

![](_page_11_Picture_0.jpeg)

![](_page_11_Picture_1.jpeg)

![](_page_11_Picture_2.jpeg)

![](_page_12_Picture_0.jpeg)

![](_page_12_Figure_1.jpeg)

www.BBKlaw.com ©2018 BEST BEST & KRIEGER LLP **(C) Best Best & Krieger, 2021**

![](_page_13_Picture_0.jpeg)

![](_page_13_Figure_1.jpeg)

![](_page_13_Picture_2.jpeg)

# **Editing Tips**

- The target population for each district is 13,532. Deviation of 5% to 10% may be considered.
- To see what the population within a Census Block is before assigning it to a District, hover the cursor over the Census Block. Population and demographic statistics for the Census Block will appear in the "Block Details" box.
- To change the District a Census Block has been assigned to, use the paint brush tool to select the District in the District Selector box you want to change the Census Block to and then click on the Census Block you want to change. You may also select "Un" (Unassigned) in the District Selector box and click on a Census Block to leave it unassigned.

![](_page_14_Picture_4.jpeg)

# **Tips for Quality Maps**

- Districts are compact (uniform shapes, recognizable shapes, not elongated or thinly sliced across the jurisdiction)
- Districts are contiguous (share a common border).
- Districts are relatively equal in population, with a deviation no greater than 10% from the least populated to the greatest populated district. For example, if the ideal district should contain 1000 people, you could have one district that contains 950 people (5% under the ideal) and one district that contains 1050 people (5% over the ideal), with the other districts falling somewhere in between. The total deviation would be an acceptable 10%. *You can check your percentages by clicking on "statistics" on the right-hand side of the tool bar.*
- Districts keep neighborhoods and other communities of interest, like territories around schools, around landmarks, etc., together

![](_page_15_Picture_5.jpeg)

![](_page_15_Picture_6.jpeg)

# **Finalize Map**

When you are finished, click on the "Maps" icon located on the top ribbon.

![](_page_16_Figure_2.jpeg)

# **Finalize Map**

![](_page_17_Picture_28.jpeg)

# **Publish Map**

Once selected, click the publish icon located in the ten ribbon

Once published, you **must** send an email to your jurisdiction with your map name to inform them that you have published a map. This is very important, otherwise they will not know that you have published a map.

![](_page_18_Picture_47.jpeg)

This is your last opportunity to update the name of description of your map before it is made public. There is also an option to include a Twitter handle. Including your Twitter handle in your profile will allow other users who are interested in your maps to follow your tweets and have conversations about the maps you are publishing.

### **Share a Map**

When you are finished, you can share the map directly with your jurisdiction.

![](_page_19_Figure_2.jpeg)

**(C) Best Best & Krieger, 2021**

www.BBKlaw.com ©2018 BEST BEST & KRIEGER LLP

# **Share a Map**

Copy the link that populates in the box, then send via email to your jurisdiction, or anyone else you want to review your map. The email for Colton's demographer is [Stephanie.Smith@bbklaw.com](mailto:Stephanie.Smith@bbklaw.com)

![](_page_20_Picture_2.jpeg)

![](_page_20_Picture_3.jpeg)

www. ©2018 BEST BEST & KRIEGER LLP

**(C) Best Best & Krieger, 2021**